## Showbie

# https://www.showbie.com

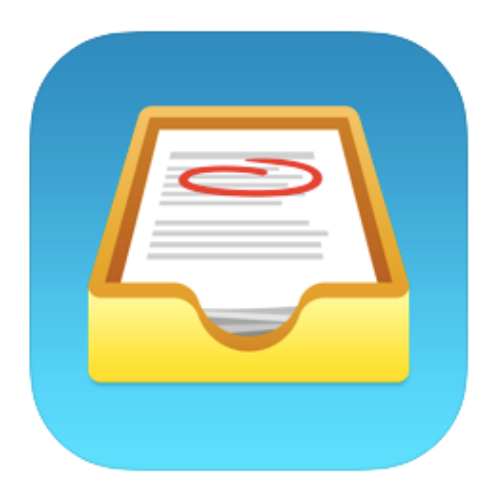

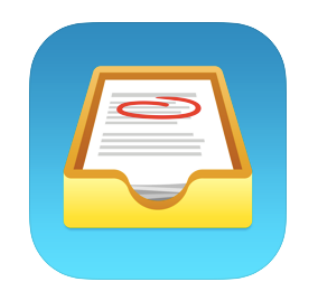

# Showbie

Showbie can be used on a laptop, desktop computer or tablet by visiting https://www.showbie.com

If you have an iPad you can download the FREE APP.

### Setting up an account

### 1. Click sign up for free

### Your classroom, connected.

From assignments to collaboration, Showbie helps you bring your classroom together in one simple, easy to use app.

**Sign Up for Free** 

**Contact Our Team** 

### 2. Click 'I'm a student' then with a username.

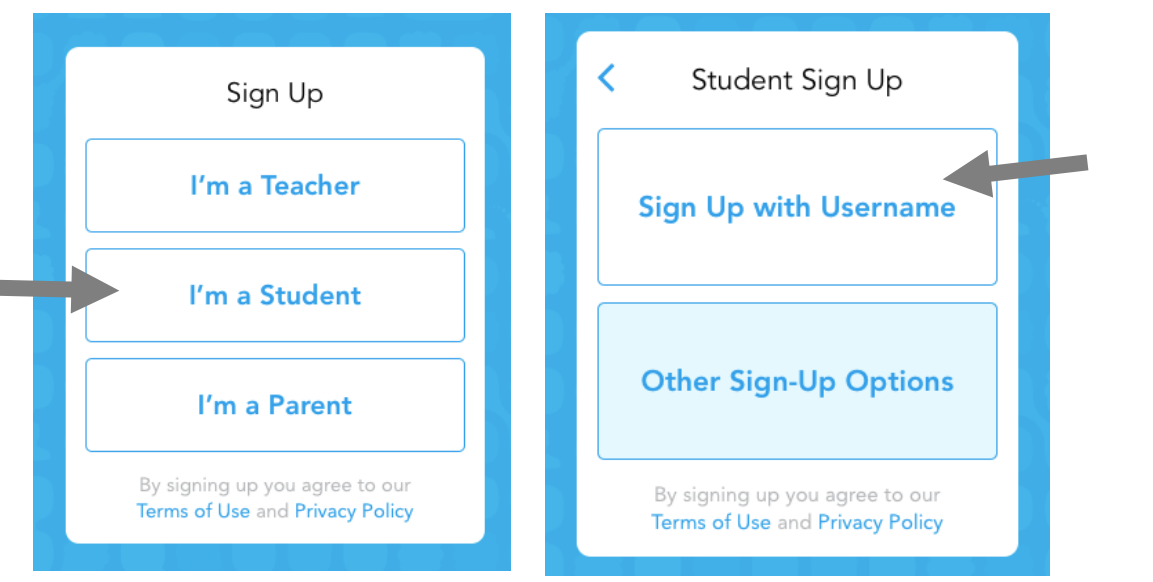

3. Enter your child's First Name, Last Name, a username and a password. Then click Sign Up.

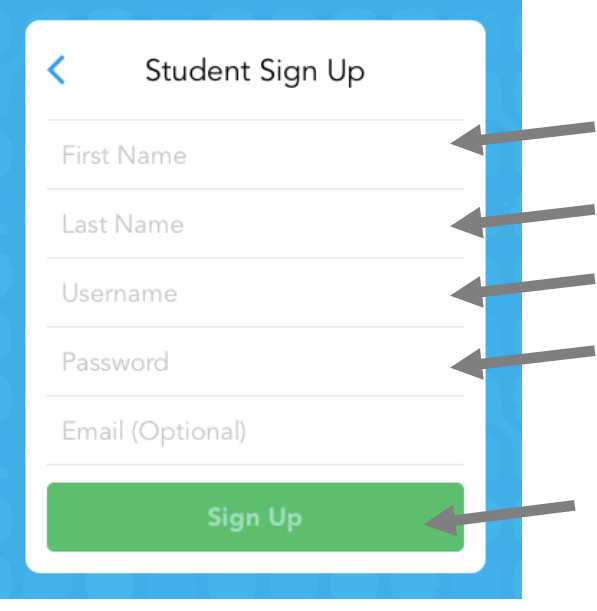

4. You then need to enter the class code provided by your child's class teacher.

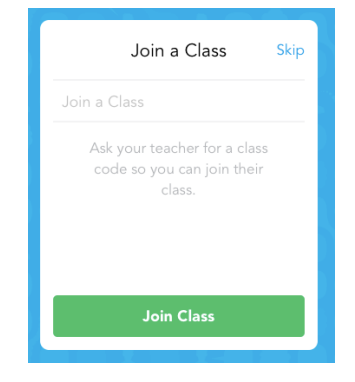

Using Showbie- TOOLS

When you click on a file/document/piece of learning the below tools should be displayed along **the top.**

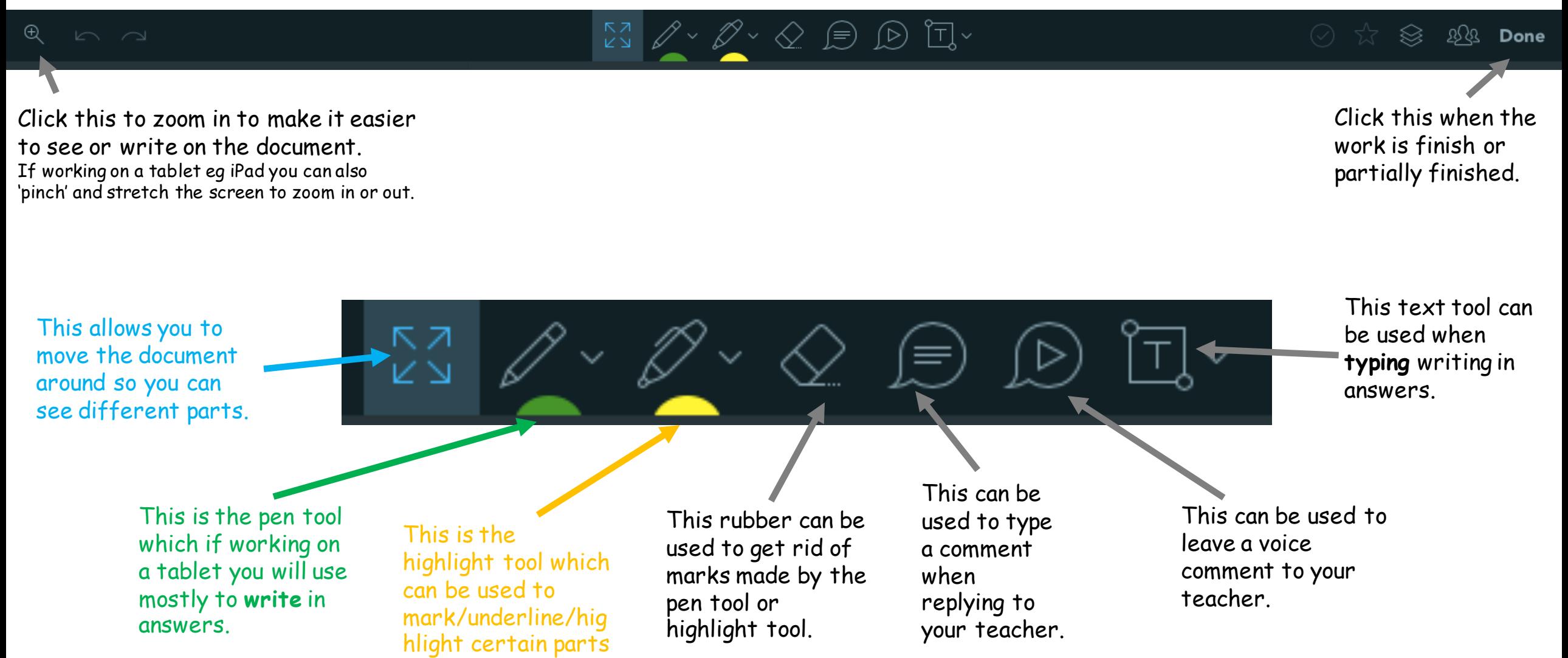

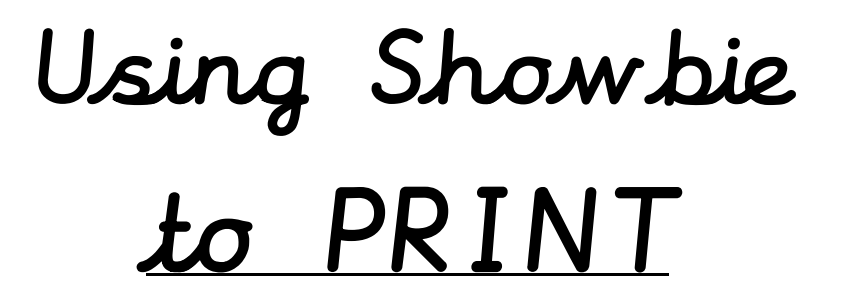

**When you click on a file/document/piece of learning the below tool should be displayed in the bottom right corner.**

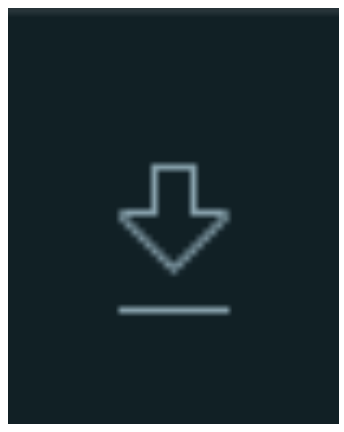

This would be used to download the document/file to your computer if you were wanting to print it.

Using Showbie writing a comment/asking for help

To leave the class teacher a comment simply write in the comment box then click post.

Only the teacher of the class will see this.

inviruely and depremiers

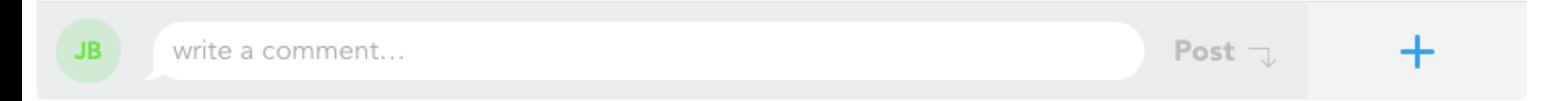

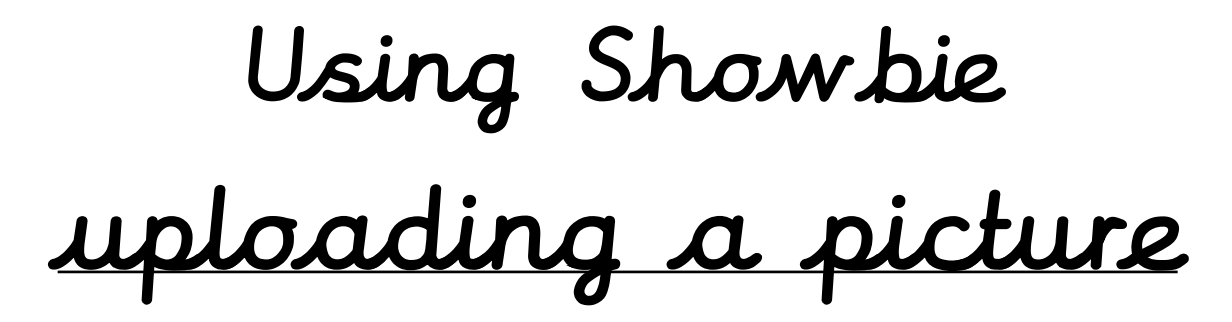

If the work is completed on paper, then to share the learning take a photo.

You can then upload the photo to Showbie by clicking on the blue  $\bm{\pm}$ 

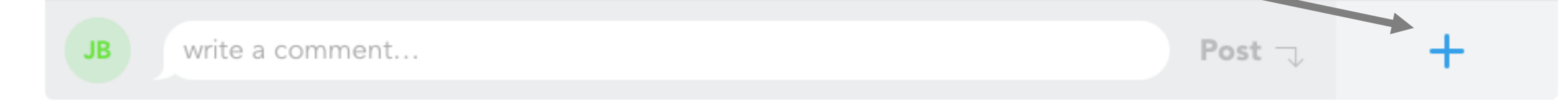

#### Options on a Laptop **Options** on a iPad

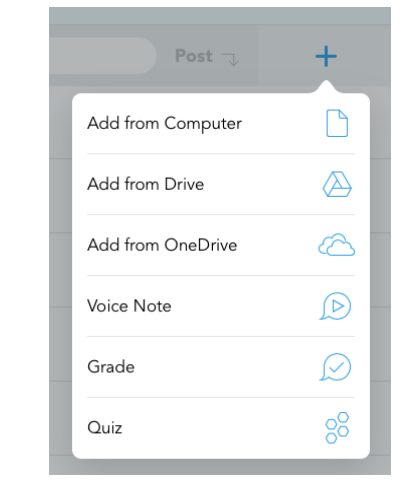

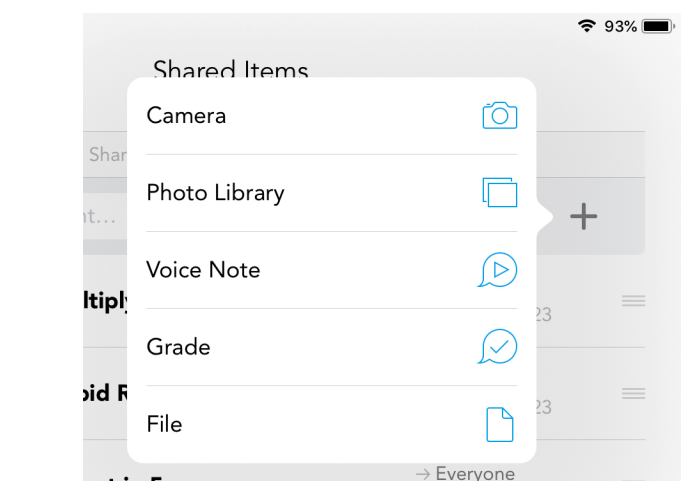